### Et donem la benvinguda a una nova manera de VIURE la tele!

El servei de TV d'Estabanell està basat en el sistema Android TV. Per aquest motiu, per activar-lo necessitaràs un compte de Gmail. La tecnologia Android TV et permetrà utilitzar el teu Desco per connectar el teu televisor a Internet i accedir a aplicacions tant de vídeo com d'altres dissenyades per a la TV com Spotify o Tune In.

Per posar en marxa el teu servei només has de seguir aquests 4 passos:

- **Pas 1.** Connecta l'equip.
- **Pas 2.** Només si no l'has connectat per cable ethernet, connecta'l a la teva xarxa Wi-Fi.
- **Pas 3.** Associa el teu Desco al teu compte de Google (Gmail).
- **Pas 4.**Vincula el teu Desco al teu servei d'Estabanell TV.

Si durant la instal·lació tens qualsevol dubte posa't en contacte amb nosaltres en el 900 250 260.

#### Abans de començar...

A la caixa del teu nou DESCO hi trobaràs

- 1. El teu DESCO Mecool KM2 i els seu cable d'alimentació.
- 2. Dos comandaments a distància: un de bàsic i el comandament avançat TiviFy. Per tal de poder activar el teu servei i gaudir de la millor experiència has de fer servir el comandament avancat TiViFy.
- 3. Un cable HDMI per connectar el Desco al teu televisor

També hi trobaràs piles AAA pel comandament a distància. A banda d'això, per connectar el Desco a Internet et caldrà un cable ethernet (te'n varen deixar un quan et van instal·lar el router). Si no disposes d'aquest cable, no et preocupis, pots connectar el Desco a Internet via WiFi.

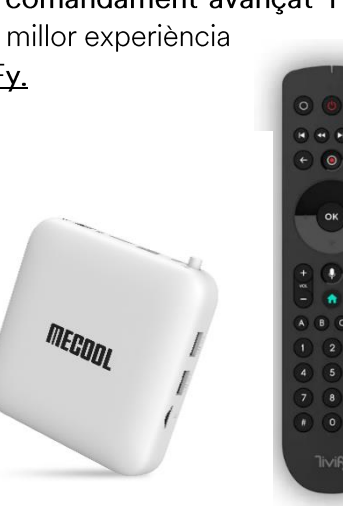

#### **Pas 1: Connecta el Desco**

Connecta el cable d'alimentació a la presa de corrent més propera, el cable HDMI a la TV i el cable ethernet (subministrat amb el router) al router tal i como mostra la següent imatge.

Si no vols connectar el Desco amb el cable ethernet també podràs fer-ho per wifi, en aquest cas et recomanem que per tal de tenir la millor senyal i evitar interferències, el Desco i el router estiguin en la mateixa estança.

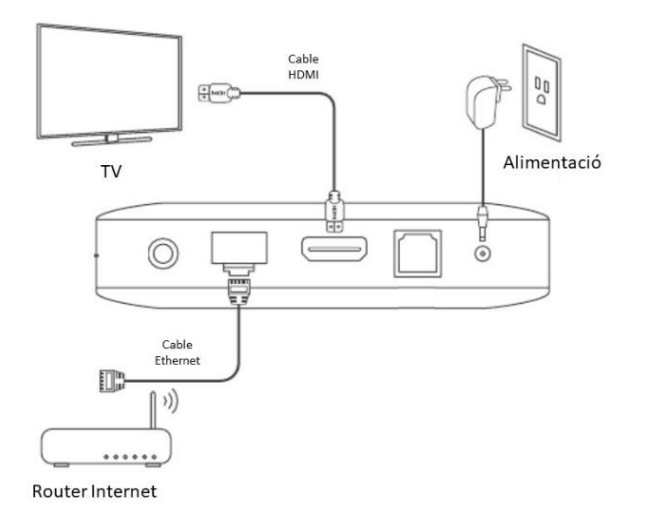

### **Pas 2:** Connecta el Desco a la xarxa wifi (només si no l'has connectat per cable)

Si has connectat el Desco al router amb el cable ethernet passa al Pas3. Només has de sequir aquest pas si no has connectat el Desco al router amb el cable ethernet.

Un cop connectat el Desco a l'alimentació i a la TV amb el cable HDMI, apareixerà la següent pantalla. Per configurar la connexió WiFi prem l'opció "Detalls" en el missatge d'alerta o bé accedeix al menú configuració a través de la icona *र्*े}

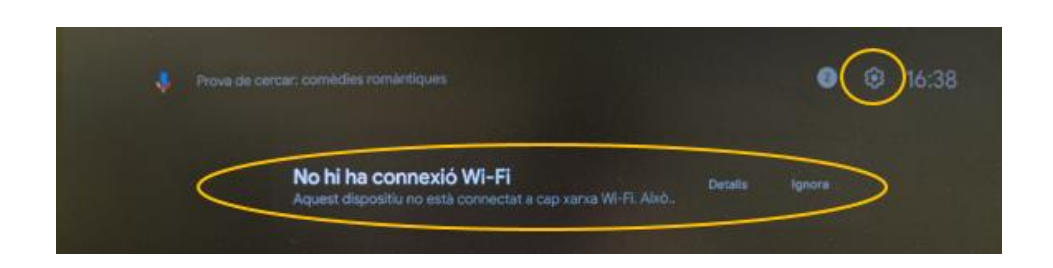

Segueix les instruccions que apareixeran en pantalla.

#### Pas 3: Vincula el Desco al teu compte de Google (Gmail)

Els següent pas és vincular el Desco al teu compte de Google, d'aquesta manera el Desco s'actualitzarà de forma automàtica quan calgui i sempre tindràs la darrera versió de la aplicació Tivify. També es necessari per tal que pugis descarregar altres aplicacions des de la PlayStore de Google, de la mateixa manera que es faria en un telèfon mòbil.

- 3.1. Prem el botó del teu comandament TiviFy.
- 3.2. Apareixerà la següent pantalla.

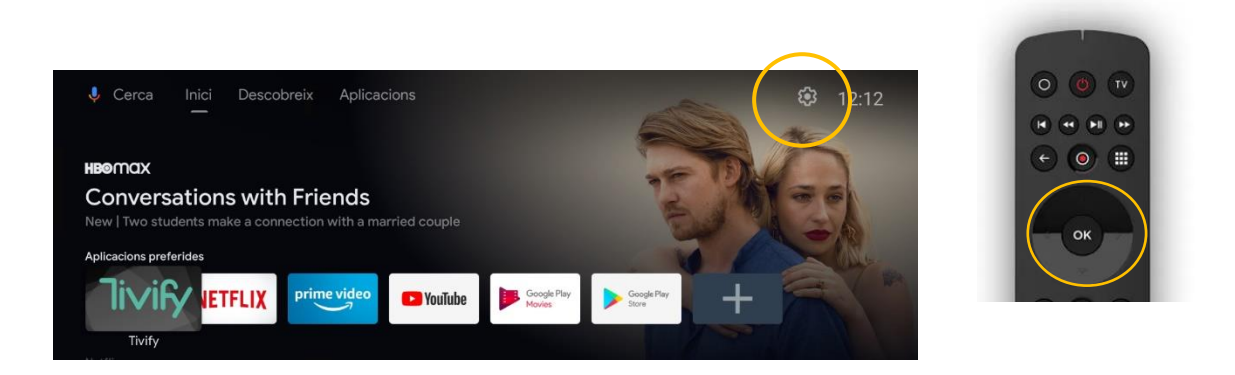

Desplaça't amb les fletxes del teu comandament fins a la icona de configuració i selecciona-la prement el botó "OK" del comandament.

3.3. Desplaça't fins al menú "Comptes i inici de sessió" i prem el botó "Ok" del teu comandament.

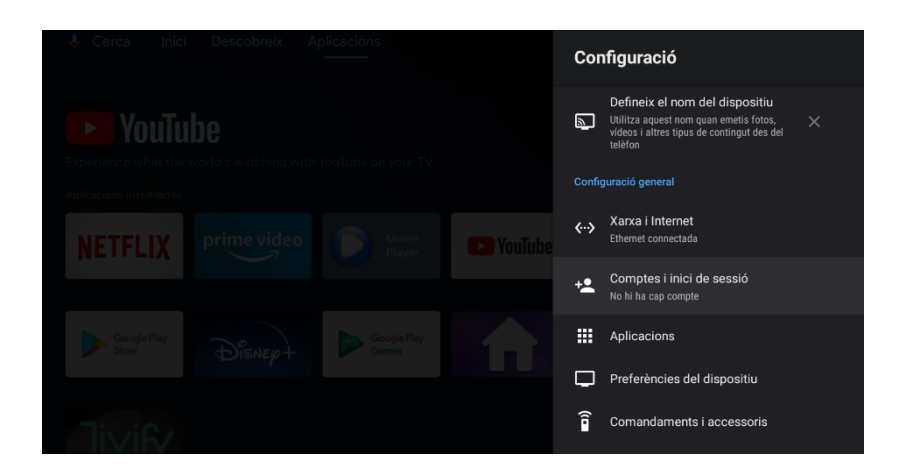

Apareixerà la següent pantalla

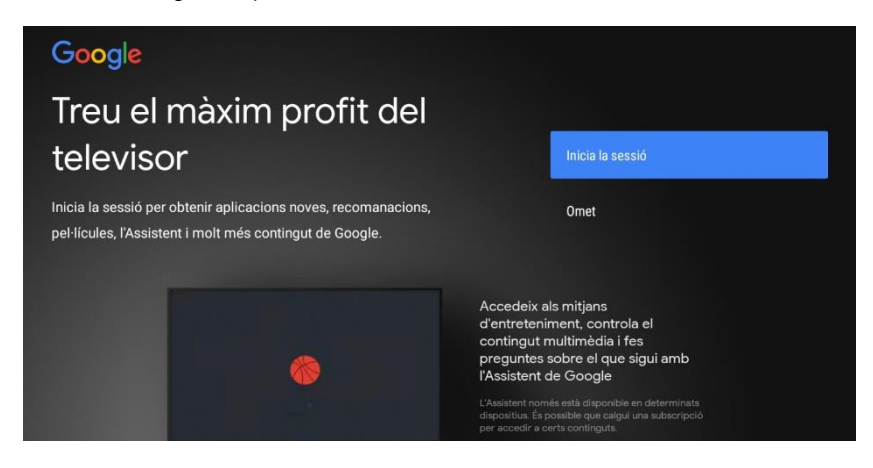

3.4. Tria l'opció "Inici de sessió". Segueix les instruccions que apareixeran en pantalla i tria l'opció "Utilitzar el teu comandament".

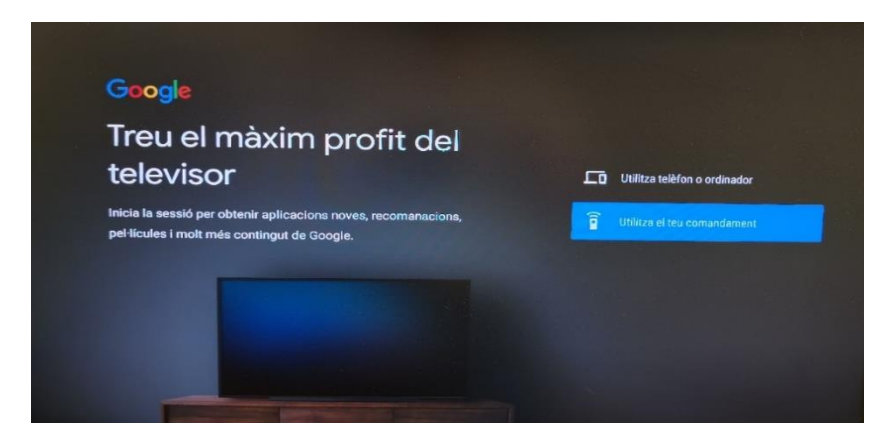

Apareixerà la següent pantalla:

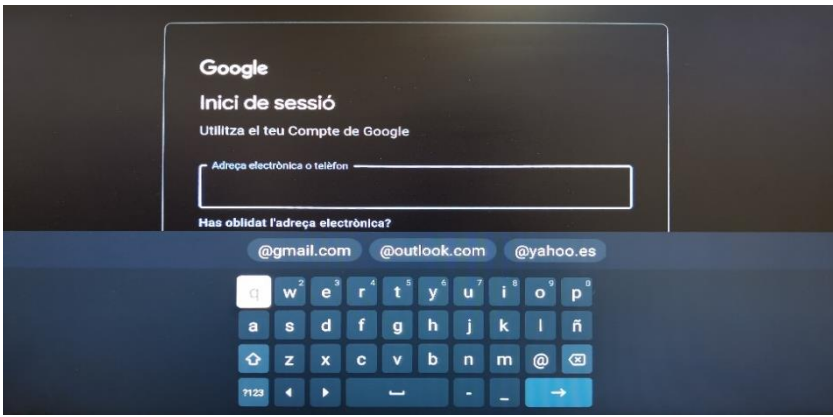

3.5. Un cop introduïdes les teves credencials de Gmail, és possible que Google et demani una verificació addicional si així ho tens configurat al teu compte. Per això t'enviarà una notificació al mòbil amb què tinguis vinculat el teu compte.

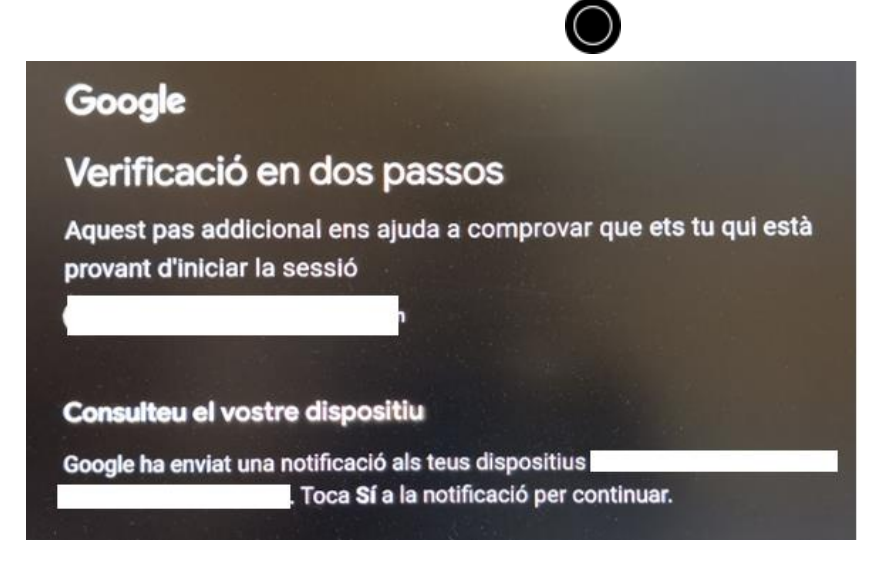

3.6. Accepta la petició des del mòbil i ja tindràs el teu compte de Gmail vinculat al Desco.

#### Pas 4: Vincula el Desco al teu servei de TV

Un cop hagis connectat el Desco i l'hagis vinculat al teu compte de Google

4.1. En el teu comandament TiviFy prem el botó i obrim l'aplicació de Tivify

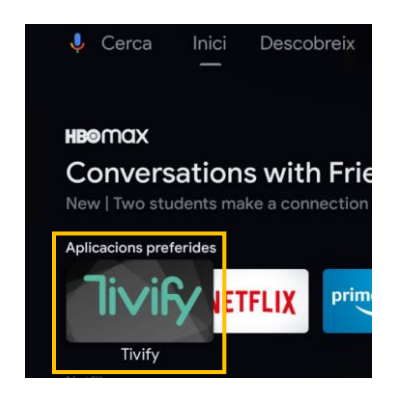

4.2. Apareixerà la següent pantalla:

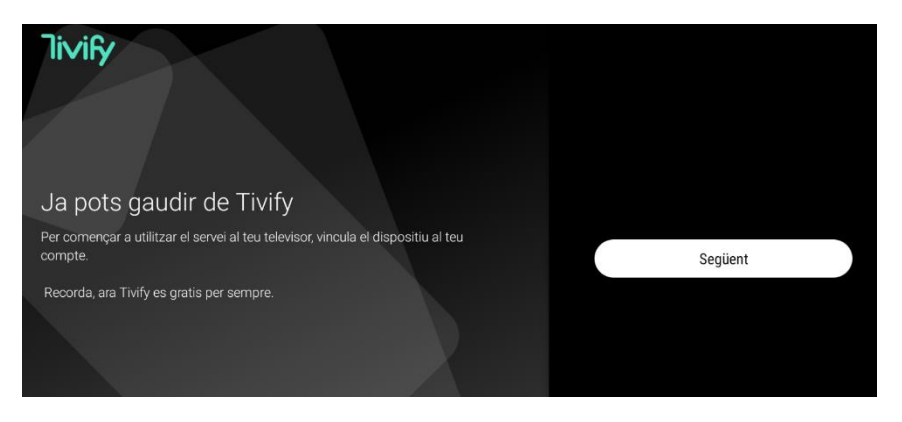

Selecciona l'opció "Següent" amb el botó "OK" del teu comandament. Apareixerà la següent pantalla. Selecciona l'idioma que desitges i prem el botó "Ok" del teu comandament per iniciar la vinculació.

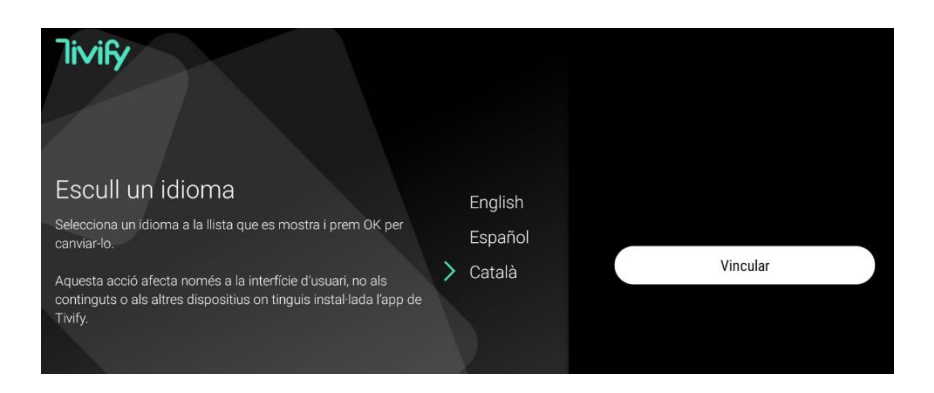

4.3. En un mòbil o un PC accedeix a la pàgina web https://tivify.tv/link i identifica't amb les credencials d'accés que has rebut per correu electrònic (correu enviat al teu e-mail des de l'adreça hola@tvup.media)

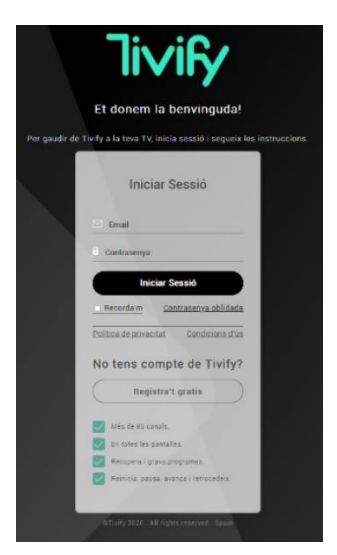

4.4. Un cop t'hagis identificat et sol·licitarà introduir el codi que apareix a la pantalla del televisor. Un cop l'hagis introduït clica "Vincular".

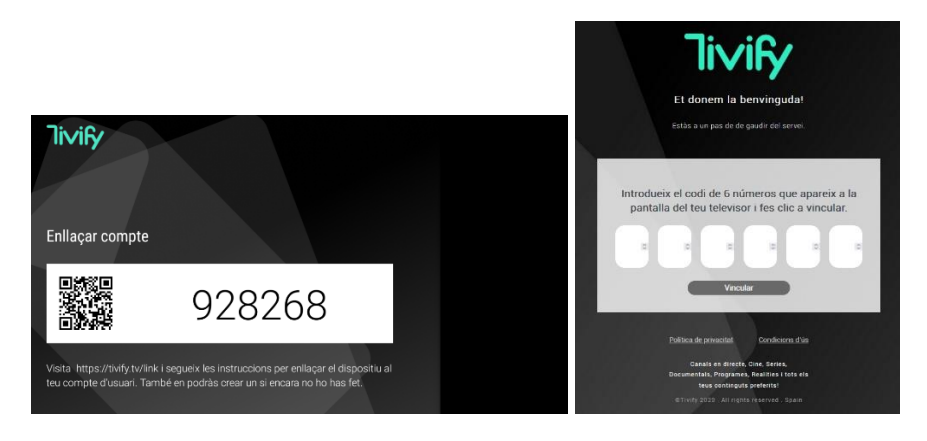

4.5. Es possible que et calgui actualitzar l'aplicació de Tivify del teu DESCO. Si es així t'apareixerà la següent pantalla, selecciona acceptar i prem el botó "Ok" del teu comandament. Si no t'apareix aquesta pantalla pots passar a l'apartat 3.6.

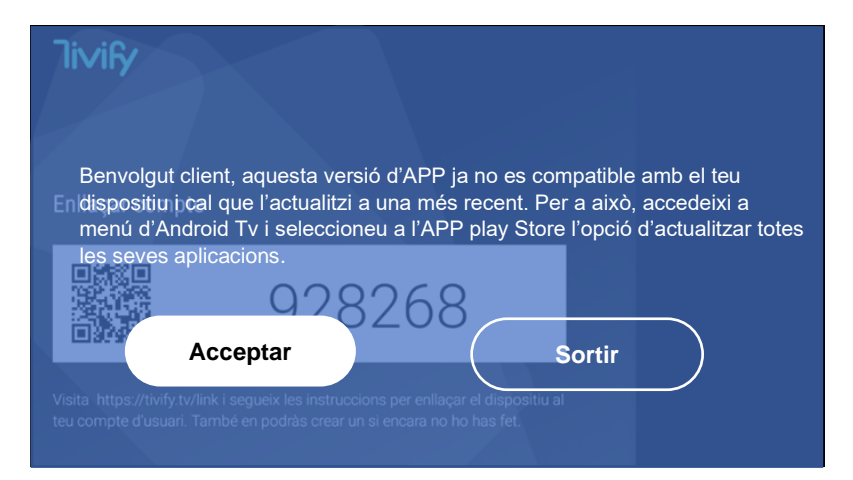

4.5.1. Apareixerà la pantalla de l'APP Store de Google Play. Desplaçat amb les fletxes del comandament fins a la icona de buscar i selecciona-la prement el botó "OK" del comandament.

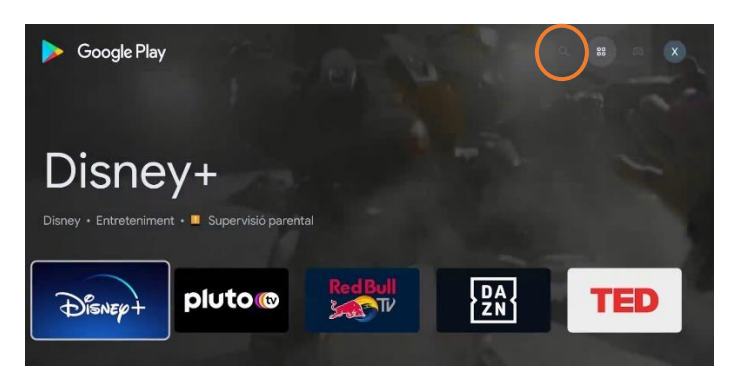

4.5.2. S'obrirà una barra de cerca, introdueix-hi Tivify i selecciona la lupa del teclat en pantalla.

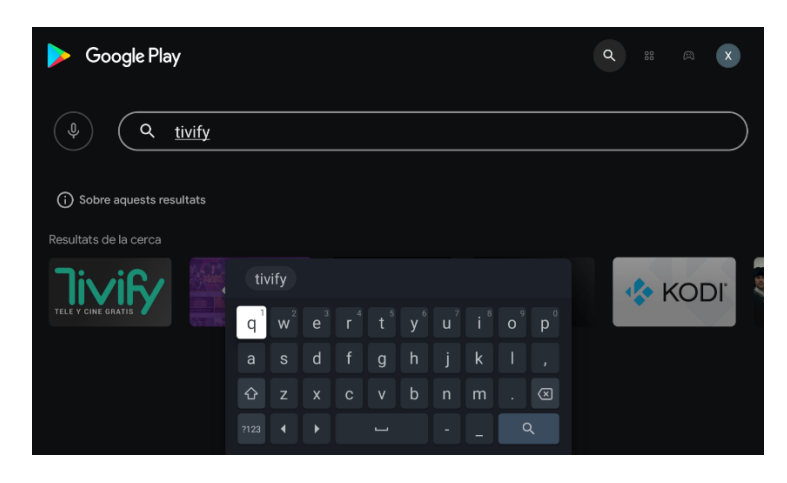

4.5.3. Accediràs a la fitxa de l'aplicació de Tivify, selecciona l'opció "Actualitza" i prem el botó "Ok" del teu comandament.

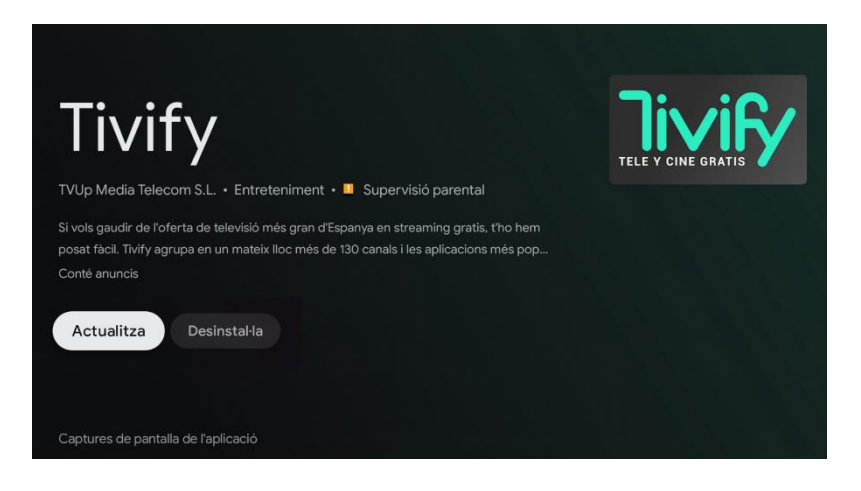

4.5.4. S'iniciarà de forma automàtica l'actualització de l'aplicació Tivify. Quan hagi finalitzat la pantalla s'actualitzarà i apareixerà el botó "Obrir". Selecciona'l i prem el botó "Ok" del teu comandament.

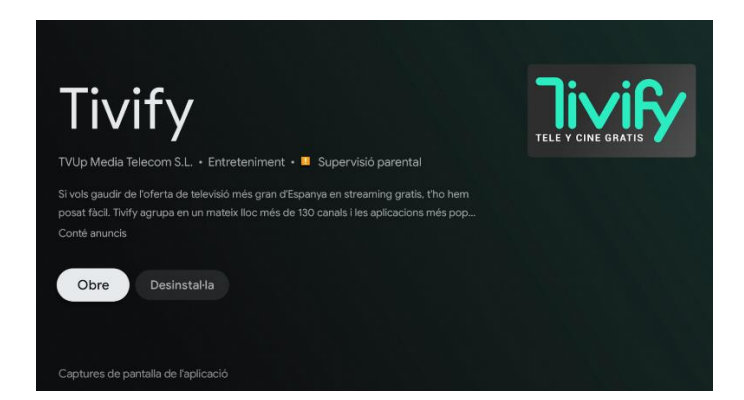

En obrir-la, és possible que et sol·liciti que tornis a vincular el DESCO al teu compte de Tivify. Per fer-ho repeteix els passos 3.2, 3.3 i 3.4.

4.6. T'apareixerà un missatge confirmant que el DESCO s'ha vinculat correctament tant al mòbil/PC com al televisor.

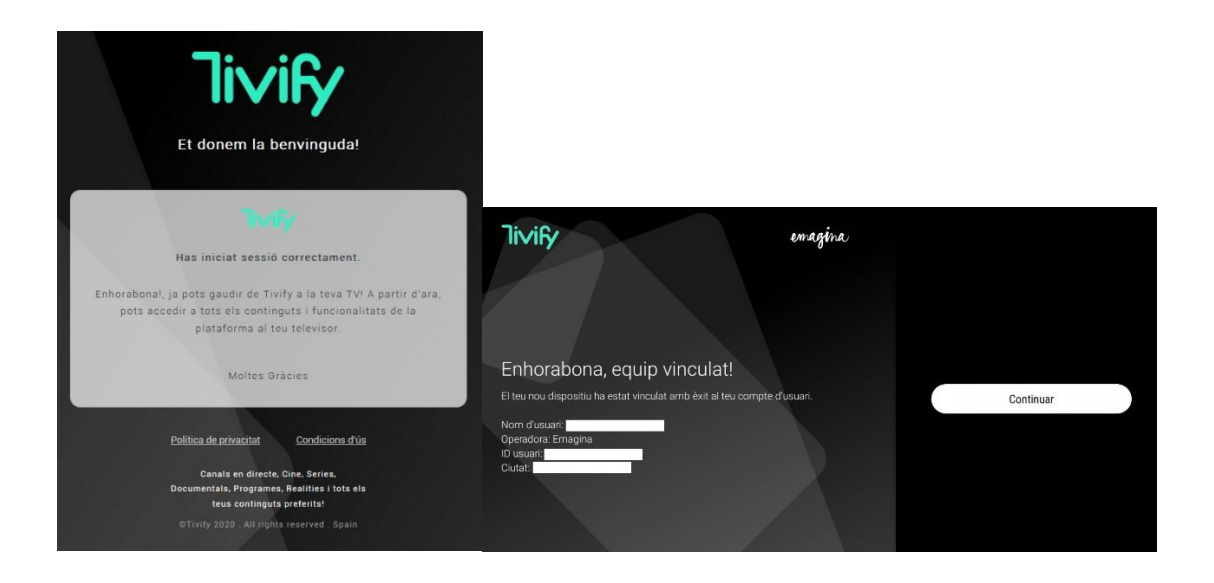

4.7. Ja pots gaudir del teu nou servei de TV.

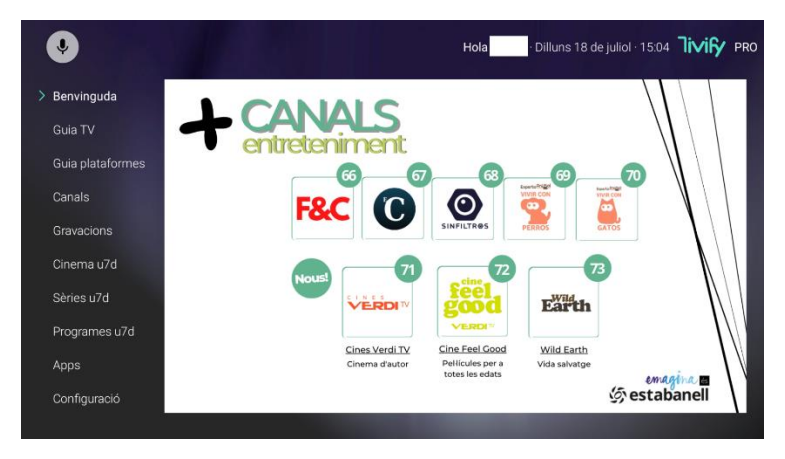